REPUBLIC OF

# $\mathbb{T}$   $\mathbb{T}$

- **PT:BR** 3. Transfira e instale o software ROG Armoury II a partir de https://www.asus.com/ROG-Republic-Of-Gamers/ROG-STRIX-SCOPE-TKL/HelpDesk\_Download/.
- 4. Siga as instruções do software para atualizar o firmware do teclado.
- 5. Personalize o teclado utilizando o software Armoury II.
- 1. Подключите поставляемый кабель USB Type-C к клавиатуре.
- 2. Подключите клавиатуру к компьютеру.
- 3. Скачайте и установите программное обеспечение ROG Armoury II с<br>https://www.asus.com/ROG-Republic-Of-Gamers/ROG-STRIX-SCOPE-TKL/HelpDesk\_Download/.<br>4. Следуйте инструкциям для обновления прошивки клавиатур
- 4. Следуйте инструкциям для обновления прошивки клавиатуры.
- 5. Настройте клавиатуру с помощью Armoury II.
- 1. Liitä mukana toimitettu Type-C ™ -kaapeli näppäimistölle.
- 2. Liitä näppäimistö PC-tietokoneeseen.
- **FI** 3. Lataa ja asenna ROG Armoury II -ohjelmisto osoitteesta https://www.asus.com/ROG-Republic-Of-Gamers/ROG-STRIX-SCOPE-TKL/HelpDesk\_Download/.
- 4. Päivitä näppäimistösi laiteohjelmisto ohjelmiston ohjeiden mukaisesti.
- 5. Mukauta näppäimistösi Armoury II-ohjelmistolla.
- 1. Csatlakoztassa a tartozék Type-C™ kábelt a billentyűzethez.
- 2. Csatlakoztassa a billentyűzetet a PC-hez.
- 
- 3. Töltse le és telepítse az ROG Armoury II szoftvert a következő weboldalról:<br>https://www.asus.com/ROG-Republic-Of-Gamers/ROG-STRIX-SCOPE-TKL/HelpDesk\_Download/.<br>4. Frissítse a billentyűzet firmwar 4. Frissítse a billentyűzet firmware-ét a szoftver útmutatása szerint.
- 5. Testreszabhatja a billentyűzetet az Armoury II segítségével.
- 1. Koble den medfølgende Type-C™-kabelen til tastaturet.
- 2. Koble tastaturet til PC-en.
- Last ned og installer ROG Armoury II-programvaren fra
- 3. Last ned og installer ROG Armoury II-programvaren fra<br>https://www.asus.com/ROG-Republic-Of-Gamers/ROG-STRIX-SCOPE-TKL/Help<br>4. Følg bruksanvisningen i programvaren for å oppdatere fastvaren til tastaturet. https://www.asus.com/ROG-Republic-Of-Gamers/ROG-STRIX-SCOPE-TKL/HelpDesk\_Download/.
- 
- 5. Tilpass tastaturet ved hjelp av Armoury II.
- Q15760\_X802\_ROG\_STRIX\_SCOPE\_TKL\_QSG.indd 1 9/16/2019 4:05:40 PM

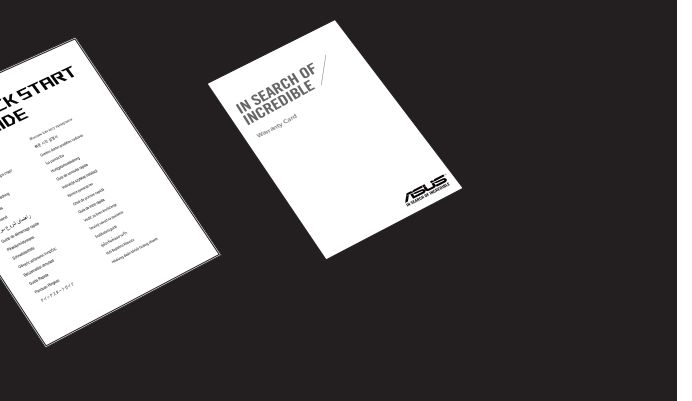

V

Del End Page

FFFFF

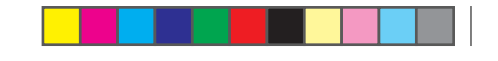

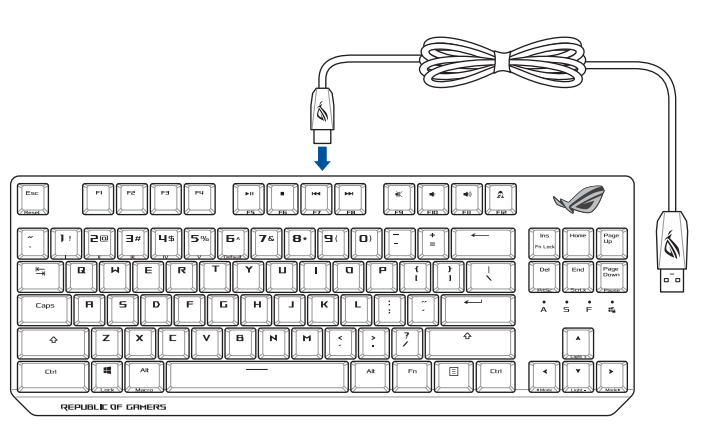

**Package Contents** MECHANICAL GAMING KEYBOARD

# **ROG STRIX SCOPE TKL**

Q15760 First Edition August 2019

Copyright © ASUSTeK Computer Inc.

All Rights Reserved

- ◈
- 1. Ligue o cabo Type-C™ fornecido ao seu teclado.
- 2. Ligue o teclado ao PC.

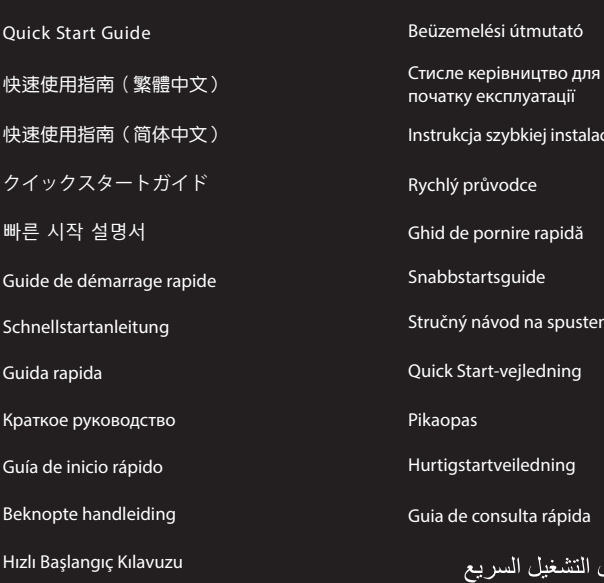

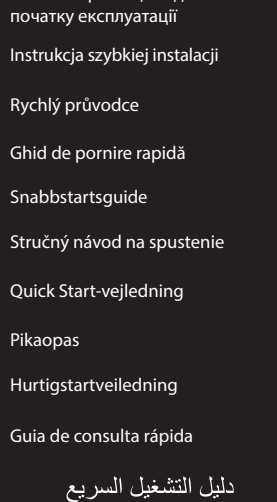

**UA** 4. Виконуйте інструкцію до ПЗ, щоб оновити мікропрограму клавіатури.

3. Descărcați și instalați software-ul ROG Armoury II de la adresa<br>https://www.asus.com/ROG-Republic-Of-Gamers/ROG-STRIX-SCOPE-TKL/HelpDesk\_Download/.<br>4. Urmați instrucțiunile software-ului pentru a actualiza firmware-ul t 4. Urmaţi instrucţiunile software-ului pentru a actualiza firmware-ul tastaturii.

3. Download og installer programmet ROG Armoury II fra<br>https://www.asus.com/ROG-Republic-Of-Gamers/ROG-STRIX-SCOPE-TKL/HelpDesk\_Download/.<br>4. Følg instruktionerne i programmet, for at opdatere firmwaren til dit tastatur.

# 3. https://www.asus.com/ROG-Republic-Of-Gamers/ROG-STRIX-SCOPE-TKL/HelpDesk\_Download/<br>에서 ROG Armoury II 소프트웨어를 다운로드하여 설치합니다.<br>4. 소프트웨어 지침에 따라 키보드의 펌웨어를 업데이트합니다. 에서 ROG Armoury II 소프트웨어를 다운로드하여 설치합니다.

1. Pripojte dodávaný kábel Type-C™ ku klávesnici.

2. Klávesnicu pripojte k počítaču.

iciel Armoury I<br><u>Republic-Of-Ga</u><br>iciel pour metti https://www.asus.com/ROG-Republic-Of-Gamers/ROG-STRIX-SCOPE-TKL/HelpDesk\_Download/. 4. Suivez les instructions du logiciel pour mettre à jour le firmware de votre clavier.

4. Pri aktualizovaní firmvéru klávesnice postupujte podľa návodu na softvér.

5. Klávesnicu si prispôsobte podľa aplikácie Armoury II.

1. Podłącz do klawiatury dołączony kabel Type-C™.

3. Laden Sie die ROG Armoury II Software unter <u>https://www.asus.com/ROG-Republic-Of-Gamers/ROG-<br><u>STRIX-SCOPE-TKL/HelpDesk\_Download/</u> herunter und installieren Sie sie.<br>4. Befolgen Sie die Anweisungen in der Software, um d</u> 4. Befolgen Sie die Anweisungen in der Software, um die Firmware Ihrer Tastatur zu aktualisieren.

2. Podłącz klawiaturę do komputera.

REPUBLIC OF GAMER

**10-26-01** 

4. Wykonaj instrukcje w oprogramowaniu, aby zaktualizować oprogramowanie sprzętowe klawiatury.

**/isus** 

5. Dostosuj klawiaturę za pomocą oprogramowania Armoury II.

1. Anslut den medföljande Type-C ™ -kabeln till tangentbordet.

- 2. Klavyenizi bilgisayara bağlayın.
- 3. ROG Armoury II yazılımını https://www.asus.com/ROG-Republic-Of-Gamers/ROG-STRIX-SCOPE-TKL/<br>HelpDesk\_Download/ adresinden indirip yükleyin.<br>4. Klavyenizin aygıt yazılımını güncellemek için yazılım yönergelerini izleyin.
- 4. Klavyenizin aygıt yazılımını güncellemek için yazılım yönergelerini izleyin.
- 5. Armoury II yazılımını kullanarak klavyenizi özelleştirin.
- Připojte dodaný kabel Type-C™ ke klávesnici.
- 2. Připojte klávesnici k počítači.
- 3. Stáhněte a nainstalujte software ROG Armoury II z webu
- rare ROG Armou<br><u>Republic-Of-Ga</u><br>ralizujte firmwa https://www.asus.com/ROG-Republic-Of-Gamers/ROG-STRIX-SCOPE-TKL/HelpDesk\_Download/. 4. Podle pokynů softwaru zaktualizujte firmware klávesnice.
- 5. Přizpůsobte vaši klávesnici pomocí Armoury II.
- 1. Sluit de meegeleverde Type-C™-kabel aan op uw toetsenbord
- Sluit uw toetsenbord aan op de pc.
- 3. Download en installeer de ROG Armoury II-software van<br>https://www.asus.com/ROG-Republic-Of-Gamers/ROG-STRIX-SCOPE-TKL/HelpDesk\_Download/.<br>4. Volg de softwareinstructies voor het bijwerken van de firmware van uw toetsenb
- 4. Volg de softwareinstructies voor het bijwerken van de firmware van uw toetsenbord.
- 5. Pas uw toetsenbord aan met Armoury II.
- 1. 付属の USB Type-C™ ケーブルを本製品に接続します。
- もう一端をパソコンの USB ポートに接続します。
- 3. ASUS Web サイトのサポートページからドライバーソフトウェアをダウンロードし実行します。<br>https://www.asus.com/ROG-Republic-Of-Gamers/ROG-STRIX-SCOPE-TKL/HelpDesk\_Download/<br>4. 画面の指示に従い、キーボードのファームウェアを更新します。
- 4. 画面の指示に従い、キーボードのファームウェアを更新します。
- 5. Armoury II ユーティリティでキーボードの設定をカスタマイズします。

 $\bigoplus$ 

2. Anslut ditt tangentbord till datorn.

4. Följ programvaruinstruktionerna för att uppdatera tangentbordets inbyggda programvara.

5. Anpassa tangentbordet med Armoury II.

1. Підключіть до клавіатури кабель Типу C™ з комплекту

- 1. Connect the bundled Type-C™ cable to your keyboard. 1. Collegate il cavo di tipo C™ in dotazione alla tastiera.
	- 2. Collegate la tastiera al PC.
	- 3. Scaricate e installate il software ROG Armoury II dal sito<br>
	https://www.asus.com/ROG-Republic-Of-Gamers/ROG-<br>
	4. Seguite le istruzioni del software per aggiornare il firm
	- https://www.asus.com/ROG-Republic-Of-Gamers/ROG-STRIX-SCOPE-TKL/HelpDesk\_Download/.
	- 4. Seguite le istruzioni del software per aggiornare il firmware della vostra tastiera.
	- 5. Usate Armory II per personalizzare la vostra tastiera.
	-
	- 1. Conecte el cable Type-C™ incluido al teclado. 2. Conecte el teléfono a su PC.
	-
	- 3. Descargue e instale el software ROG Armoury II desde<br>
	https://www.asus.com/ROG-Republic-Of-Gamers/ROG<br>
	4. Siga las instrucciones de software para actualizar el fir https://www.asus.com/ROG-Republic-Of-Gamers/ROG-STRIX-SCOPE-TKL/HelpDesk\_Download/. 4. Siga las instrucciones de software para actualizar el firmware del teclado.
	- 5. Personalice el teclado mediante Armoury II.

Republic-Of-Ga

3. Pobierz i zainstaluj oprogramowanie ROG Armoury II ze strony<br>https://www.asus.com/ROG-Republic-Of-Gamers/ROG-STRIX-SCOPE-TKL/HelpDesk\_Download/.<br>4. Wykonaj instrukcje w oprogramowaniu, aby zaktualizować oprogramowanie s

2. Підключіть клавіатуру до ПК.

3. Hämta och installera ROG Armoury II-programvaran från<br><u>https://www.asus.com/ROG-Republic-Of-Gamers/ROG-STRIX-SCOPE-TKL/HelpDesk\_Download/.<br>4. Följ programvaruinstruktionerna för att uppdatera tangentbordets inbyggda pro</u>

3. Завантажте і встановіть ПЗ ROG Armoury II з

https://www.asus.com/ROG-Republic-Of-Gamers/ROG-STRIX-SCOPE-TKL/HelpDesk\_Download/.

5. Пристосуйте клавіатуру за допомогою Armoury II.

.1 وصـل كبل C-Type ™المرفق مع الجهاز بلوحة المفاتيح.

.1 وصل لوحة المفاتيح بالحاسوب الشخصي.

.2 قـم بتحميـل برنامج II Armoury ROG وتثبيته من خالل الرابط

https://www.asus.com/ROG-Republic-Of-Gamers/ROG-STRIX-SCOPE-TKL/HelpDesk\_Download/.

.3 إتبع تعليمات البرنامج لتحديث البرنامج الثابت الخاص بلوحة المفاتيح لديك. .4 خصص لوحة المفاتيح لديك باستخدام برنامج II Armoury.

https://www.asus.com/ROG-Republic-Of-Gamers/ROG-STRIX-SCOPE-TKL/HelpDesk\_Download/。

https://www.asus.com/RoG-STRIX-SCOPE-TKL/HelpDesk\_Download/

- 2. Connect your keyboard to the PC.
- 5. Customize your keyboard using Armoury II.
- 1. Connectez le câble Type-C™ fourni à votre clavier.
- 2. Connectez votre clavier à l'ordinateur. 3. Téléchargez et installez le logiciel Armoury II sur
- 
- 5. Personnalisez votre clavier avec Armoury II.
	-
- 1. Verbinden Sie das mitgelieferte Typ-C™-Kabel mit Ihrer Tastatur.
- 2. Schließen Sie Ihre Tastatur an den PC an.
- 
- 5. Passen Sie Ihre Tastatur über Armoury II an.
- 1. Conectați cablul Type-C™ inclus în pachet la tastatură. 2. Conectati tastatura la PC. 5. Particularizaţi tastatura cu ajutorul software-ului Armoury II.
- 1. Forbind det medfølgende Type-C™ kabel til dit tastatur. 2. Forbind dit tastatur til din pc.
- 
- 4. Følg instruktionerne i programmet, for at opdatere firmwaren til dit tastatur.
- 5. Tilpas dit tastatur ved brug af Armoury II.
- 1. 將隨附的 Type-C™ 線連接至鍵盤。
- 2. 將鍵盤連接至電腦。
- 3. 下載並安裝 ROG Armoury II 軟體 <sup>,</sup> 下載位址<br>https://www.asus.com/ROG-Republic-Of-Gamer<br>4. 依照軟體指示更新鍵盤韌體 。 下載並安裝 ROG Armoury II 軟體,下載位址<br>https://www.asus.com/ROG-Republic-Of-Gamers
- 
- 5. 透過 Armoury II 客製化您的鍵盤。
- 1. 將隨附的 Type-C™ 線連接至鍵盤。
- 2. 將鍵盤連接至電腦。
- 3. 下载并安装 ROG Armoury II 软件,下载地址
- 3. 下载并安装 ROG Armoury ll 软件<sup>,</sup>下载地<br><u>https://www.asus.com/ROG-Republic-Of-Gan</u><br>4. 依照软件指示更新键盘固件。
- 5. 通过 Armoury II 个性化您的键盘。
- 1. 제품과 함께 제공된 Type-C™ 케이블을 키보드에 연결하십시오.
- 2. 키보드를 PC에 연결합니다.
- 
- 4. 소프트웨어 지침에 따라 키보드의 펌웨어를 업데이트합니다.
- 5. Armoury II 를 사용하여 키보드를 사용자 지정합니다.

3. Download and install the ROG Armoury II software from https://www.asus.com/ROG-Republic-Of-Gamers/ROG-STRIX-SCOPE-TKL/HelpDesk\_Download/.

# 4. Follow the software instructions to update your keyboard's firmware.

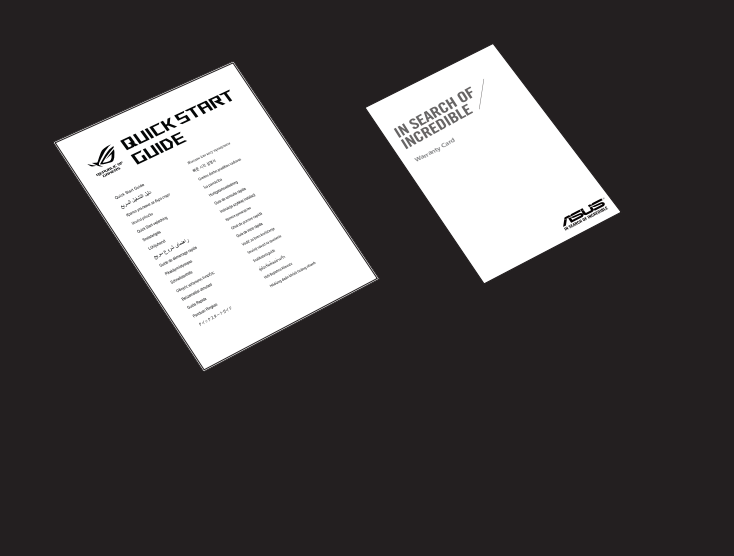

3. Z lokality <u>https://www.asus.com/ROG-Republic-Of-Gamers/ROG-STRIX-SCOPE-TKL/HelpDesk<br>Download/ si prevezmite súbor ROG Armoury II a nainštalujte si ho.<br>4. Pri aktualizovaní firmvéru klávesnice postupujte podľa návodu na</u>

# 1. Birlikte verilen Type-C ™ kablosunu klavyenize bağlayın.

## **ASUS Recycling/Takeback Services**

ASUS recycling and takeback programs come from our commitment to the highest standards for protecting our environment. We believe in providing solutions for you to be able to responsibly recycle our products, batteries, other components as well as the packaging materials. Please go to http://csr.asus.com/english/Takeback.htm for detailed recycling information in different regions.

**English** ASUSTeK Computer Inc. hereby declares<br>that this device is in compliance with the essential<br>requirements and other relevant provisions of related<br>Directives. Full text of EU declaration of conformity available at: www.asus.com/support

устройство соответствует основным требованиям и другим соответствующим условиям соответствующих директив. Подробную ию, пожалуйста, смотрите на www.asus.com/support

**Français** AsusTek Computer Inc. déclare par la présente que cet appareil est conforme aux critères essentiels et autres clauses pertinentes des directives concernées. La déclaration de conformité de l'UE peut être téléchargée à partir du site Internet suivant : www.asus.com/support.

**Deutsch** ASUSTeK Computer Inc. erklärt hiermit, dass **Čeština** Společnost ASUSTeK Computer Inc. dieses Gerät mit den wesentlichen Anforderungen und anderen relevanten Bestimmungen der zugehörigen Richtlinien übereinstimmt. Der gesamte Text der EU-Konformitätserklärung ist verfügbar unter: wwv **Italiano** ASUSTeK Computer Inc. con la presente dichiara che questo dispositivo è conforme ai requisiti essenziali e alle altre disposizioni pertinenti

con le direttive correlate. Il testo completo della dichiarazione di conformità UE è disponibile<br>all'indirizzo: <u>www.asus.com/support</u> **Русский** Компания ASUS заявляет, что это

• This device may not cause harmful interference. operation

**Български** С настоящото ASUSTeK Computer Inc. декларира, че това устройство е в съответствие със съществените изисквания и другите приложими постановления на свързаните директиви. Пълният текст на декларацията за съответствие на ЕС е достъпна на адрес: www.asus.com/support

**Hrvatski** ASUSTeK Computer Inc. ovim izjavljuje da je ovaj uređaj sukladan s bitnim zahtjevima i ostalim odgovarajućim odredbama vezanih direktiva. Cijeli tekst EU izjave o sukladnosti dostupan je na: www.asus.com/support

tímto prohlašuje, že toto zařízení splňuje základní požadavky a další příslušná ustanovení souvisejících směrnic. Plné znění prohlášení o shodě EU je k dispozici na adrese: www.asus.com/support **Dansk** ASUSTeK Computer Inc. erklærer hermed, at denne enhed er i overensstemmelse med hovedkravene og andre relevante bestemmelser i de relaterede direktiver. Hele EU-overensstemmelseserklæringen kan findes på:

this equipment.<br> **DO NOT** throw the keyboard in municipal waste. This product has been designed to enable<br>
DO NOT throw the keyboard in municipal waste. This product has been designed to enable proper reuse of parts and recycling. This symbol of the crossed out wheeled bin indicates that the product (electrical and electronic equipment) should not be placed in municipal waste. Check local regulations for disposal of electronic products.

www.asus.com/support **Nederlands** ASUSTeK Computer Inc. verklaart hierbij dat dit apparaat voldoet aan de essentiële vereisten en andere relevante bepalingen van de verwante richtlijnen. De volledige tekst van de EU-verklaring van conformiteit is beschikbaar op:

www.asus.com/support

# **Notices**

## **Federal Communications Commission Statement**

This device complies with Part 15 of the FCC Rules. Operation is subject to the following two conditions:

• This device must accept any interference received including interference that may cause undesired

**Magyar** Az ASUSTeK Computer Inc. ezennel kijelenti,<br>hogy ez az eszköz megfelel a kapcsolódó Irányelvek lényeges követelményeinek és egyéb vonatkozó rendelkezéseinek. Az EU megfelelőségi nyilatkozat

This equipment has been tested and found to comply with the limits for a Class B digital device, pursuant to Part 15 of the FCC Rules. These limits are designed to provide reasonable protection against harmful interference in a residential installation. This equipment generates, uses and can radiate radio frequency energy and, if not installed and used in accordance with manufacturer's instructions, may cause harmful interference to radio communications. However, there is no guarantee that interference will not occur in a particular installation. If this equipment does cause harmful interference to radio or television reception, which can be determined by turning the equipment off and on, the user is encouraged to try to correct the interference by

one or more of the following measures:

- • Reorient or relocate the receiving antenna.
- 
- 

• Increase the separation between the equipment and receiver. • Connect the equipment to an outlet on a circuit different from that to which the receiver is connected.

• Consult the dealer or an experienced radio/TV technician for help.

The use of shielded cables for connection of the monitor to the graphics card is required to assure compliance with FCC regulations. Changes or modifications to this unit not expressly approved by the party responsible for compliance could void the user's authority to operate

この装置は、クラスB情報技術装置です。この装置は、家庭環境で使用することを目 的としていますが、この装置がラジオやテレビジョン受信機に近接して使用されると、

 ${\rm V}\,{\rm C}\,{\rm C}$ I – B

B급 기기 (가정용 방송통신기자재) 기기는 가정용(B급) 전자파적합기기로서 주로 가정에서 사용하는 것을 목적으로 하며, 모든 지역에서 사용할 수 있습니다.

### **REACH**

Complying with the REACH (Registration, Evaluation, Authorisation, and Restriction of Chemicals) regulatory framework, we published the chemical substances in our products at ASUS REACH website at http://csr.asus.com/english/REACH.htm.

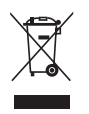

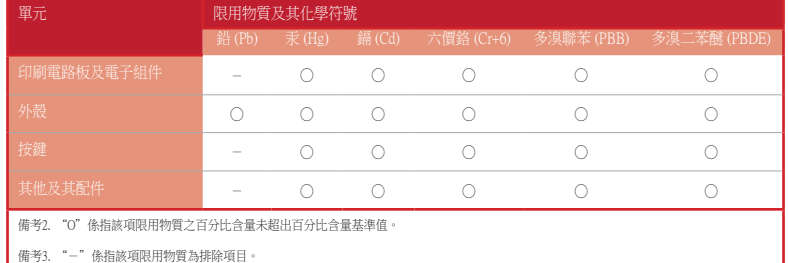

### 限用物質及其化學符號:

# **VCCI: Japan Compliance Statement**

### **Class B ITE**

受信障害を引き起こすことがあります。 取扱説明書に従って正しい取り扱いをして下さい。

# **Regional notice for California**

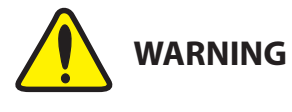

Cancer and Reproductive Harm www.P65Warnings.ca.gov

# ◈

**Eesti** Käesolevaga kinnitab ASUSTeK Computer Inc, et see seade vastab asjakohaste direktiivide oluliste nõuetele ja teistele asjassepuutuvatele sätetele. EL vastavusdeklaratsiooni täielik tekst on saadaval järgmisel aadressil: www.asus.com/support **Suomi** ASUSTeK Computer Inc. ilmoittaa täten, että tämä laite on asiaankuuluvien direktiivien olennaiste vaatimusten ja muiden tätä koskevien säädösten mukainen. EU-yhdenmukaisuusilmoituksen koko

The default color(s) for the RGB lock indicator LEDs can be customized by switching profiles. Please refer to the table above.

teksti on luettavissa osoitteessa: www.asus.com/support

Whenever lock keys are enabled (Caps Lock, Scroll Lock, Fn-Lock, and Win Lock), the corresponding LEDs will always be lit. The default color will be displayed if no lighting effects are active. e.g. When Profile 3 is selected, any enabled lock indicator LEDs will always be blue or multi-colored unless specified otherwise.

**Ελληνικά** Με το παρόν, η AsusTek Computer Inc. δηλώνει ότι αυτή η συσκευή συμμορφώνεται με τις θεμελιώδεις απαιτήσεις και άλλες σχετικές διατάξεις των Οδηγιών της ΕΕ. Το πλήρες κείμενο της δήλωσης συμβατότητας είναι διαθέσιμο στη διεύθυνση:

www.asus.com/support

teljes szövege innen letölthető: www.asus.com/support

**Technical Support** Telephone +86-21-38429911

**Latviski** ASUSTeK Computer Inc. ar šo paziņo, ka šī ierīce atbilst saistīto Direktīvu būtiskajām prasībām un citiem citiem saistošajiem nosacījumiem. Pilns ES atbilstības paziņojuma teksts pieejams šeit:<br><u>www.asus.com/support</u> Lietuvių "ASUSTeK Computer Inc." šiuo tvirtina, kad šis įrenginys atitinka pagrindinius reikalavimus ir kitas svarbias susijusių direktyvų nuostatas. Visą ES atitikties deklaracijos tekstą galima rasti:

**Technical Support** Support fax  $+1-812-284-0883$ Telephone +1-812-282-2787<br>Online support https://www.asus

# Fax +49-2102-959931<br>Web site https://www.asus

https://www.asus.com/support/Product/ContactUs/Services/ questionform/?lang=en-us

**Technical Support** Support Fax +49-2102-959911

www.asus.com/support

Online support https://www.asus.com/support/Product/ContactUs/Services/ questionform/?lang=de-de

**Norsk** ASUSTeK Computer Inc. erklærer herved at denne enheten er i samsvar med hovedsaklige krav og andre relevante forskrifter i relaterte direktiver. Fullstendig tekst for EU-samsvarserklæringen finnes

på: www.asus.com/support

**Официальные сайты ASUS в России:** www.asus.ru www.asus.com/ru/suppor

**Polski** Firma ASUSTeK Computer Inc. niniejszym oświadcza, że urządzenie to jest zgodne z zasadniczymi wymogami i innymi właściwymi postanowieniami powiązanych dyrektyw. Pełny tekst deklaracji zgodności UE jest dostępny pod adresem:

www.asus.com/support

**Português** A ASUSTeK Computer Inc. declara que este dispositivo está em conformidade com os requisitos essenciais e outras disposições relevantes das Diretivas relacionadas. Texto integral da declaração da UE disponível em: www.asus.com/support

**Română** ASUSTeK Computer Inc. declară că acest dispozitiv se conformează cerinţelor esenţiale şi altor prevederi relevante ale directivelor conexe. Textul complet al declaratiei de conformitate a Uniunii: Europene se găseşte la: www.asus.com/support

## **Key combinations**

. . . .

**Function Key / Media Function Toggle** Fn + Ins: Toggle between system function and media control for the F5 - F12 keys.

### **Stealth Mode: Minimize all windows and mute / Maximize all windows and unmute**

F12: Minimize all active windows and mute the system, or maximize all minimized windows and unmute the system.

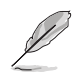

This function is only available when the F5 - F12 keys are toggled to Media Function.

### **On-the-fly macro recording**

Step 1: Fn + Left-ALT to start recording Step 2: Fn + Left-ALT to end recording Step 3: Assign Macro Key

**Profile Switch**  $Fn + 1/2/3/4/5/6$ <sup>\*</sup> **\* 6 is default**

### **Light Effect Switch** Fn + Right or Fn + Left

**Brightness Level**

Fn + Up: Brightness up Fn + Down: Brightness down

### **Print screen, Scroll lock, Pause keys**

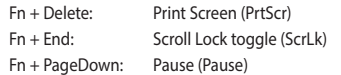

### **Factory Default**

Fn + Esc: Hold these two buttons for over 10-15 seconds to reset to factory settings.

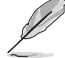

When running AURA SYNC, the hot key related with the lighting effect will be disabled, for example: Profile switch, Lighting effects switch, Brightness level.

# ◈

# EHI CE

**Srpski** ASUSTeK Computer Inc. ovim izjavljuje da je ovaj uređaj u saglasnosti sa osnovnim zahtevima i drugim relevantnim odredbama povezanih Direktiva. Pun tekst EU deklaracije o usaglašenosti je dostupan

da adresi: www.asus.com/support **Slovensky** Spoločnosť ASUSTeK Computer Inc. týmto vyhlasuje, že toto zariadenie vyhovuje základným požiadavkám a ostatým príslušným ustanoveniam príslušných smerníc. Celý text vyhlásenia o zhode pre štáty EÚ je dostupný na adrese: www.asus.com/support

**Slovenščina** ASUSTeK Computer Inc. izjavlja, da je ta naprava skladna z bistvenimi zahtevami in drugimi ustreznimi določbami povezanih direktiv. Celotno besedilo EU-izjave o skladnosti je na voljo na spletnem mestu: www.asus.com/support

**Español** Por la presente, ASUSTeK Computer Inc. declara que este dispositivo cumple los requisitos básicos y otras disposiciones pertinentes de las directivas relacionadas. El texto completo de la declaración de la UE de conformidad está disponible en: www.asus.com/support

**Svenska** ASUSTeK Computer Inc. förklarar härmed att denna enhet överensstämmer med de grundläggande kraven och andra relevanta föreskrifter i relaterade direktiv. Fulltext av EUförsäkran om överensstämmelse finns på: www.asus.com/support

**Українська** ASUSTeK Computer Inc. заявляє, що цей пристрій відповідає основним вимогам та іншим відповідним положенням відповідних Директив. Повний текст декларації відповідності стандартам ЄС доступний на: www.asus.com/support

**Türkçe** AsusTek Computer Inc., bu aygıtın temel gereksinimlerle ve ilişkili Yönergelerin diğer ilgili koşullarıyla uyumlu olduğunu beyan eder. AB uygunluk bildiriminin tam metni şu adreste bulunabilir: www.asus.com/support

**Bosanski** ASUSTeK Computer Inc. ovim izjavljuje da je ovaj uređaj usklađen sa bitnim zahtjevima i ostalir odgovarajućim odredbama vezanih direktiva. Cijeli tekst EU izjave o usklađenosti dostupan je na: www.asus.com/support

### **Profile color and lighting effect mapping list**

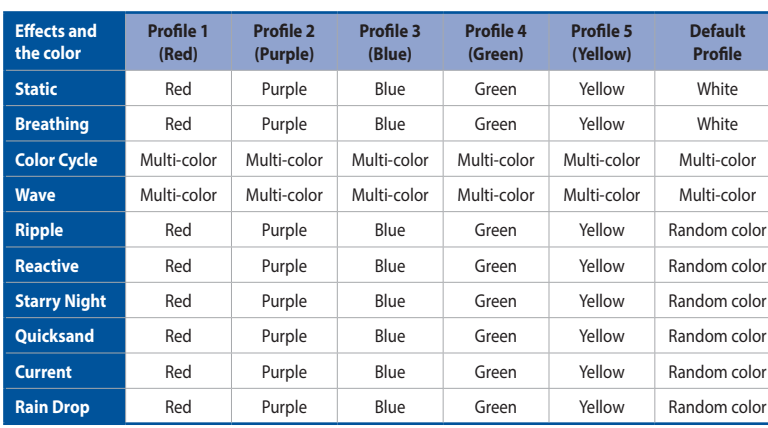

# **Compliance Statement of Innovation, Science and Economic Development Canada (ISED)**

This device complies with Innovation, Science, and Economic Development Canada licence exempt RSS standard(s). Operation is subject to the following two conditions: (1) this device may not cause interference, and (2) this device must accept any interference, including interference that may cause undesired operation of the device.

CAN ICES-3(B)/NMB-3(B)

### **Déclaration de conformité de Innovation, Sciences et Développement économique Canada (ISED)**

Le présent appareil est conforme aux CNR d'Innovation, Sciences et Développement économique Canada applicables aux appareils radio exempts de licence. Son utilisation est sujette aux deux conditions suivantes : (1) cet appareil ne doit pas créer d'interférences, et (2) cet appareil doit tolérer tout type d'interférences, y compris celles susceptibles de provoquer un fonctionnement non souhaité de l'appareil. CAN ICES-3(B)/NMB-3(B)

# **ASUS contact information**

# **ASUSTeK COMPUTER INC.**

- Address 4F, No. 150, Li-Te Road, Peitou, Taipei 112, Taiwan Telephone +886-2-2894-3447 Fax +886-2-2890-7798<br>Web site https://www.asus.c https://www.asus.com
- Fax +86-21-5866-8722, ext. 9101# https://www.asus.com/support/Product/ContactUs/Services/ questionform/?lang=en

Address 48720 Kato Rd., Fremont, CA 94538, USA<br>
Telephone +1-510-739-3777 Telephone +1-510-739-3777 Fax +1-510-608-4555<br>Web site https://www.asus https://www.asus.com/us/

**ASUS COMPUTER INTERNATIONAL (America)**

### **ASUS COMPUTER GmbH (Germany and Austria)**

Address Harkort Str. 21-23, 40880 Ratingen, Germany https://www.asus.com/de

# +49-2102-5789555

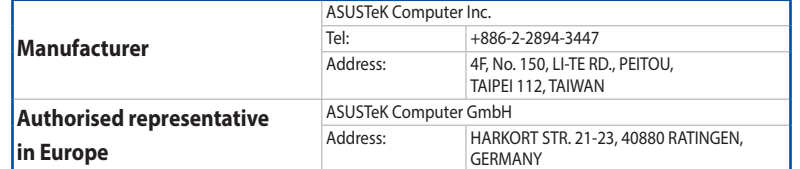

### **Официальное представительство в России**

**Горячая линия Службы технической поддержки в России:** Бесплатный федеральный номер для звонков по России: 8-800-100-2787 Номер для пользователей в Москве: +7(495)231-1999 Время работы: Пн-Пт, 09:00 - 21:00 (по московскому времени)

Данное устройство соответствует требованиям Технического регламента Таможенного Союза ТР ТС 020/2011 Электромагнитная совместимость технических средств утв. решением КТС от 09.12.2011г. №879

# **KC: Korea Warning Statement**

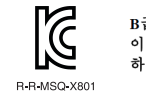

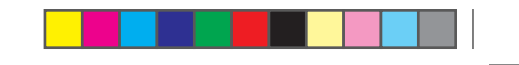